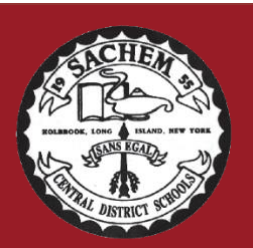

*Assistant Superintendent for Curriculum and Instruction* Erin Hynes ehynes@sachem.edu

*Superintendent of Schools Christopher J. Pellettieri, Ed.D.*

51 School Street Lake Ronkonkoma, NY 11779 631.471.1345

#WeAreSachem

Curriculum and Instruction Office

The Sachem School District continues to expand the use of **eSchooldata's Parent Portal**, a web-based program that allows you to access information about your child's academic progress.

Sachem Central School District

Classroom teacher assignments and bus stops for students in grades K through 5 will be available via the Parent Portal on August 30<sup>th</sup> (Grades K-2 at 9 a.m. and Grades 3-5 at 3 p.m.). Elementary report cards will ONLY be available via the Parent Portal; report cards will NO LONGER be distributed.

You can access the parent portal by visiting the Sachem website at *www.sachem.edu* and finding the words: **eSchooldata Parent Portal** or by entering the following URL in your web browser:

## https://parentportal.eschooldata.com/Sachem

This will take you to the page containing the Parent Login. At the login screen, you will need to enter your confidential username and password provided in a previous mailing. If you do not remember receiving this letter, have misplaced it or do not remember your username, please call 631-471-1360 or e-mail esdparentportal@sachem.edu*.* DO NOT ATTEMPT TO CREATE A NEW ACCOUNT.

If you do not know your password you can have it reset by clicking on the 'forgot password link' from the login page and entering your email address in the email address field and pressing the "Reset Password" button. You will receive an email back that will provide you with your username and a link that will allow you to reset your password.

Forgot password: https://parentportal.eschooldata.com/ForgotPassword.aspx

Once you have successfully logged in to the Parent Portal, you will see your child's name and his/her school. Click on the line in the grid that contains your student's name, id number, school, etc. This will open a new window containing information about your child. Above his/her picture you will see tabs, labeled: Attendance, Bus, Immunization, Standard Based Report Card, and Schedule. Click on the Standard Based Report Card tab to view and/or print your child's Elementary Report Card. Click on the Schedule tab to view and/or print your child's homeroom teacher and room assignment.

\*If you are able to log in to the Parent Portal and have NOT Successfully Verified the Contact information for your child, you will not have access to view any data on the Parent Portal. The Contact Verification screen will appear once you click on your child's ID number. All phone numbers and email addresses should be verified, and each student should have at least 1 Emergency Contact listed.

For questions regarding specific information about your student(s), please contact your student's school directly.